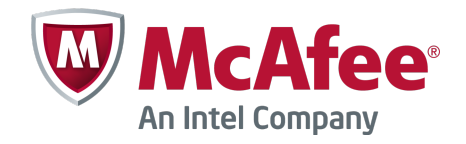

User Guide

McAfee SafeKey

#### **COPYRIGHT**

Copyright © 2012 McAfee, Inc. Do not copy without permission.

#### **TRADEMARK ATTRIBUTIONS**

McAfee, the McAfee logo, McAfee Active Protection, McAfee AppPrism, McAfee Artemis, McAfee CleanBoot, McAfee DeepSAFE, ePolicy Orchestrator, McAfee ePO, McAfee EMM, McAfee Enterprise Mobility Management, Foundscore, Foundstone, McAfee NetPrism, McAfee Policy Enforcer, Policy Lab, McAfee QuickClean, Safe Eyes, McAfee SECURE, SecureOS, McAfee Shredder, SiteAdvisor, SmartFilter, McAfee Stinger, McAfee Total Protection, TrustedSource, VirusScan, WaveSecure, WormTraq are trademarks or registered trademarks of McAfee, Inc. or its subsidiaries in the United States and other countries. Other names and brands may be claimed as the property of others.

#### **LICENSE INFORMATION**

#### **License Agreement**

NOTICE TO ALL USERS: CAREFULLY READ THE APPROPRIATE LEGAL AGREEMENT CORRESPONDING TO THE LICENSE YOU PURCHASED, WHICH SETS FORTH THE GENERAL TERMS AND CONDITIONS FOR THE USE OF THE LICENSED SOFTWARE. IF YOU DO NOT KNOW WHICH TYPE OF LICENSE YOU HAVE ACQUIRED, PLEASE CONSULT THE SALES AND OTHER RELATED LICENSE GRANT OR PURCHASE ORDER DOCUMENTS THAT ACCOMPANY YOUR SOFTWARE PACKAGING OR THAT YOU HAVE RECEIVED SEPARATELY AS PART OF THE PURCHASE (AS A BOOKLET, A FILE ON THE PRODUCT CD, OR A FILE AVAILABLE ON THE WEBSITE FROM WHICH YOU DOWNLOADED THE SOFTWARE PACKAGE). IF YOU DO NOT AGREE TO ALL OF THE TERMS SET FORTH IN THE AGREEMENT, DO NOT INSTALL THE SOFTWARE. IF APPLICABLE, YOU MAY RETURN THE PRODUCT TO MCAFEE OR THE PLACE OF PURCHASE FOR A FULL REFUND.

# **Contents**

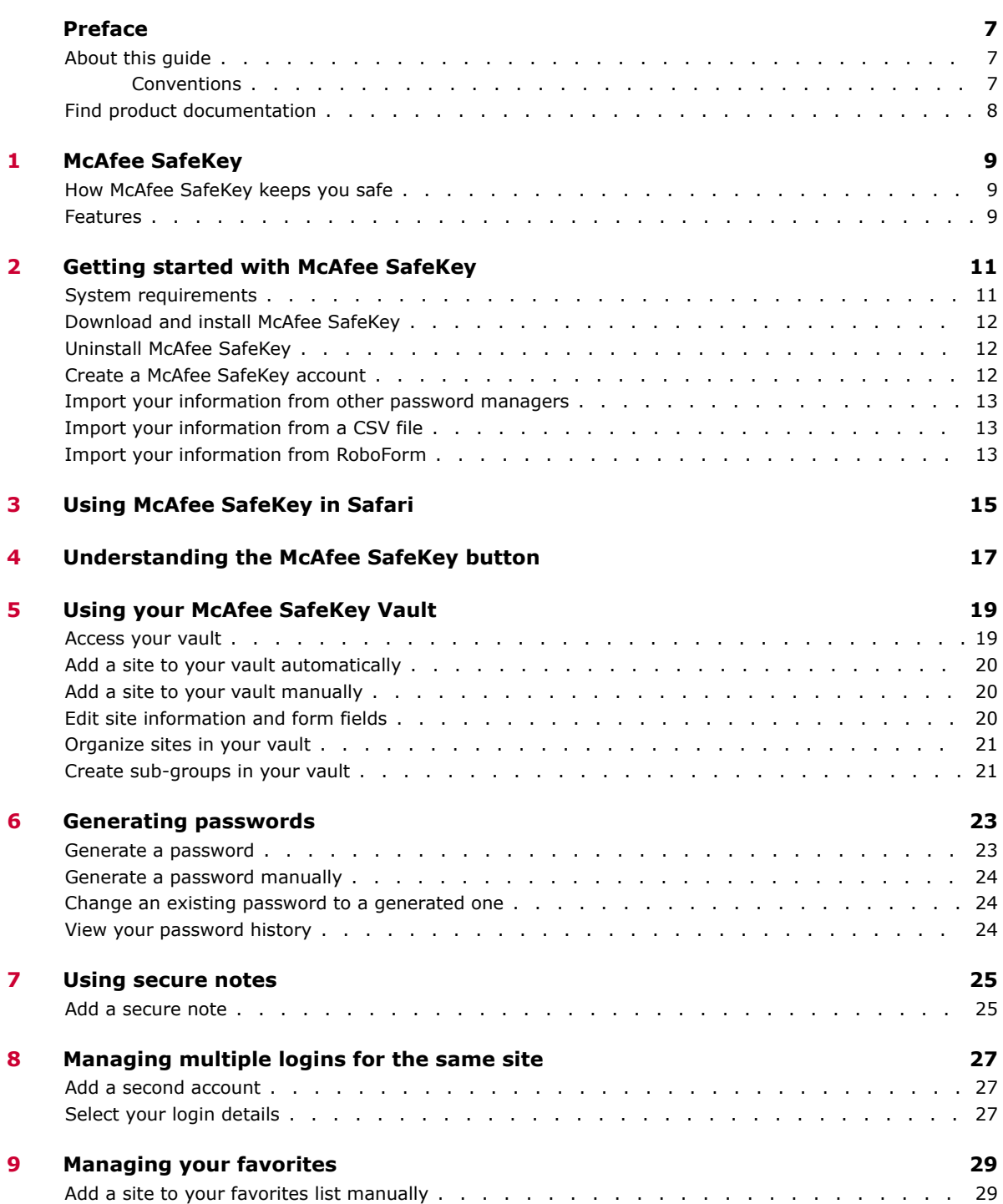

#### **Contents**

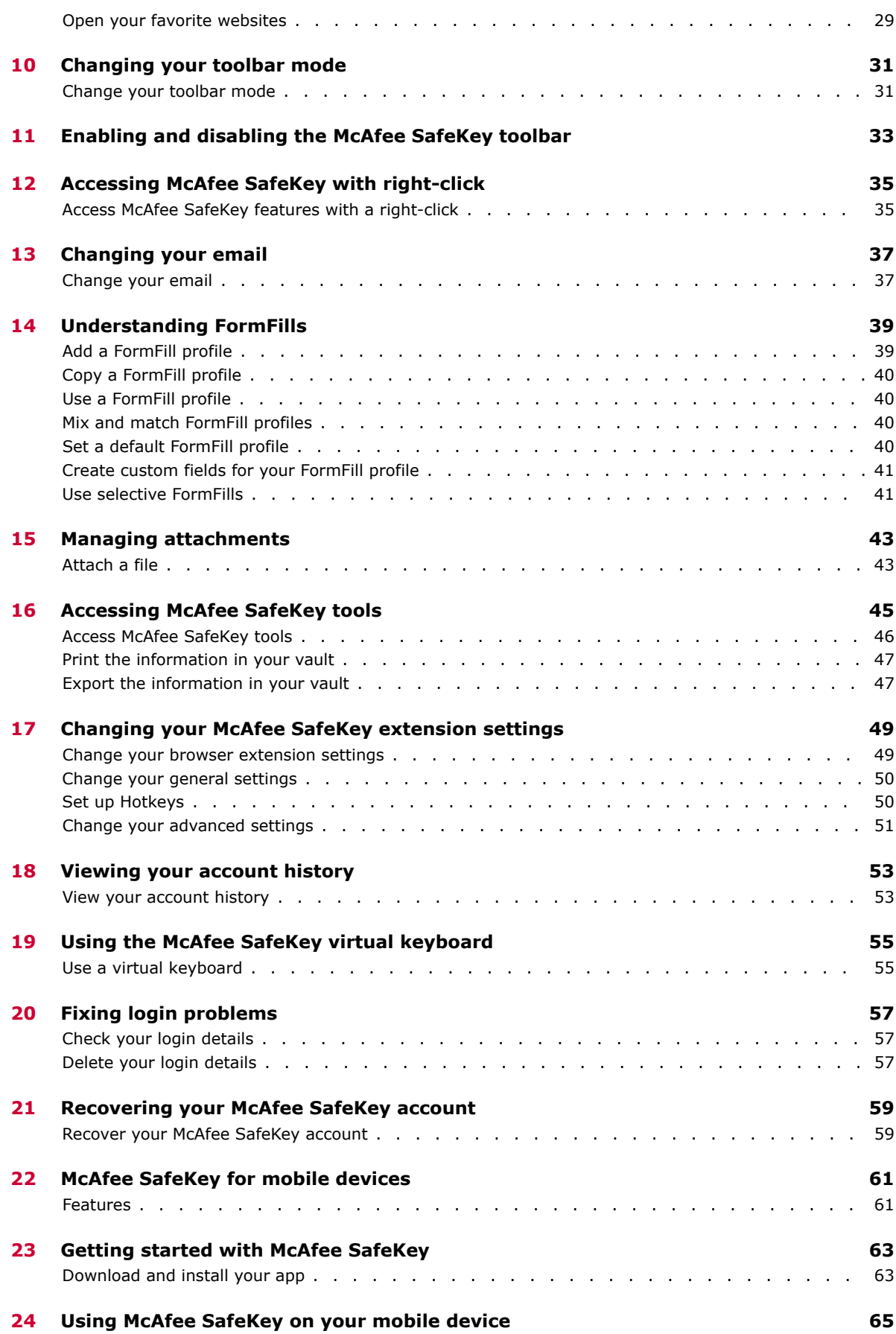

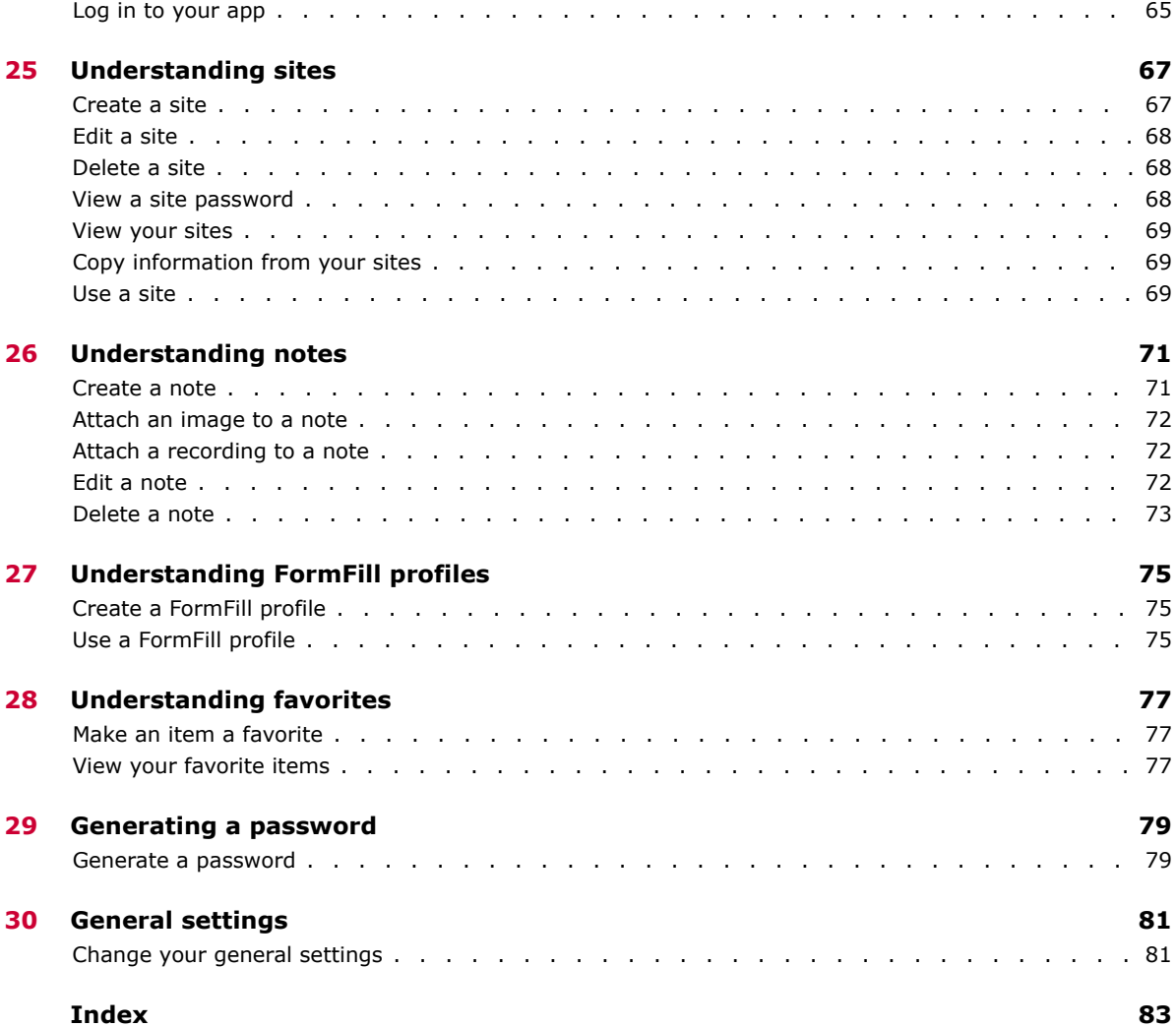

**Contents**

# <span id="page-6-0"></span>**Preface**

#### **Contents**

- *About this guide*
- *[Find product documentation](#page-7-0)*

# **About this guide**

This information describes the guide's target audience, the typographical conventions and icons used in this guide, and how the guide is organized.

### **Conventions**

This guide uses these typographical conventions and icons.

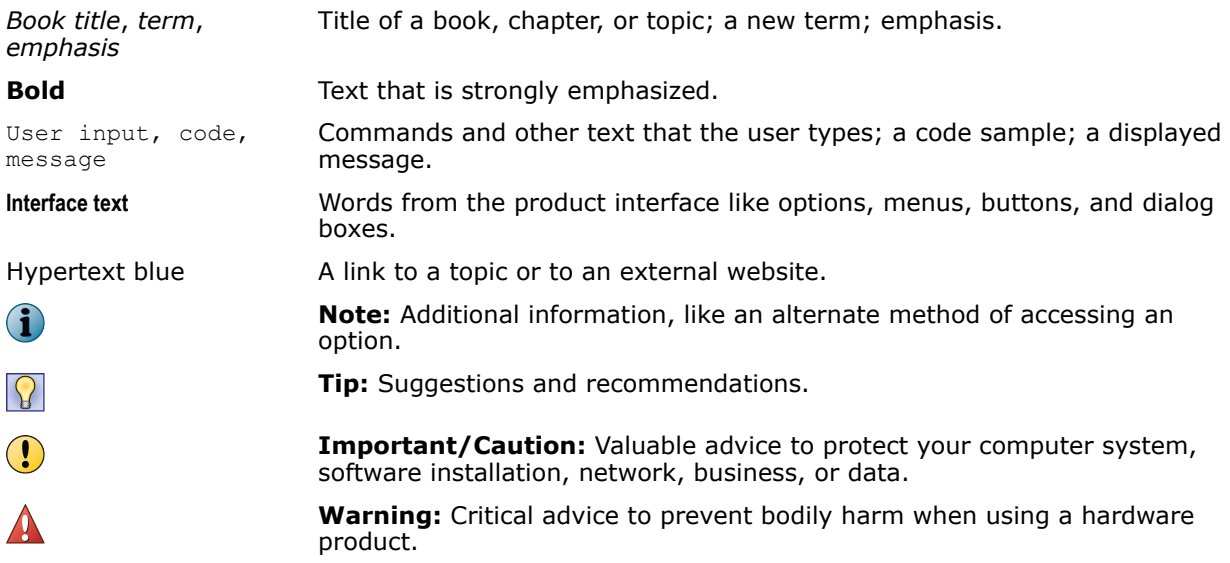

# <span id="page-7-0"></span>**Find product documentation**

McAfee provides the information you need during each phase of product implementation, from installation to daily use and troubleshooting. After a product is released, information about the product is entered into the McAfee online KnowledgeBase.

- **1** Go to the McAfee Technical Support ServicePortal at<http://mysupport.mcafee.com>.
- **2** Under **Self Service**, access the type of information you need:

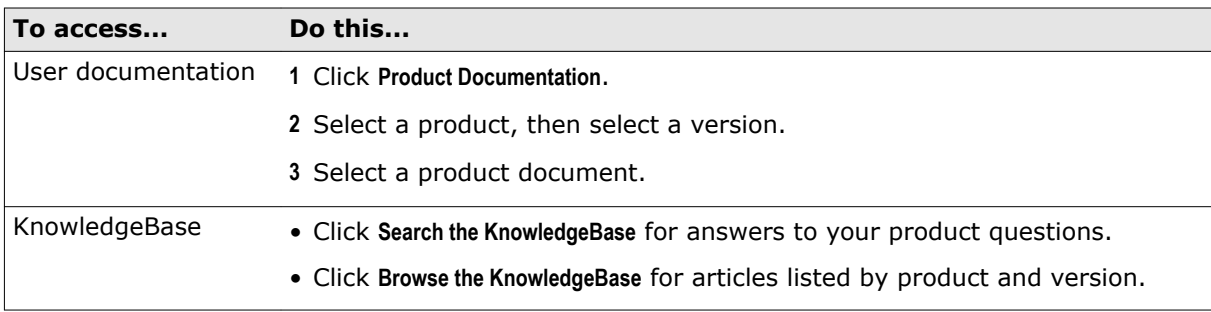

# <span id="page-8-0"></span>**McAfee SafeKey**

McAfee SafeKey makes accessing your favorite websites on your PC, Mac, smartphone, or tablet much easier by entering your login details for you automatically. This means you don't have to worry about remembering complex passwords when you're logged in to your McAfee SafeKey account.

Here's why McAfee SafeKey is useful:

- **Keep track of only one password**—Instead of having to remember passwords for all your websites, you only need to remember your password to McAfee SafeKey.
- **Install SafeKey on all your devices**—All your information stays in sync.
- **Log in to websites automatically**—You don't have to lift a finger. McAfee SafeKey logs in for you.

#### **Contents**

- *How McAfee SafeKey keeps you safe*
- *Features*

# **How McAfee SafeKey keeps you safe**

We've taken every possible step to make sure your personal information stays private.

- We use government-level encryption to keep your sensitive information top secret.
- Your personal information never travels over the Internet and it never touches our servers. Only the encrypted data does, and it's useless without your McAfee SafeKey password.
- You can customize your security settings to make the software work the way you want it to.
- McAfee SafeKey includes a feature to help you generate secure, hard-to-guess passwords for all your favorite sites. And because you don't have to remember them, your passwords can be as long and complex as you want.

### **Features**

McAfee SafeKey stores the usernames and passwords for your favorite websites, and logs you in to them automatically. You can install McAfee SafeKey on all your devices, including PCs, Macs, iPhones,

iPads, and Android devices. So no matter where you are or what device you're using, you have instant, secure access to all your login details and personal information.

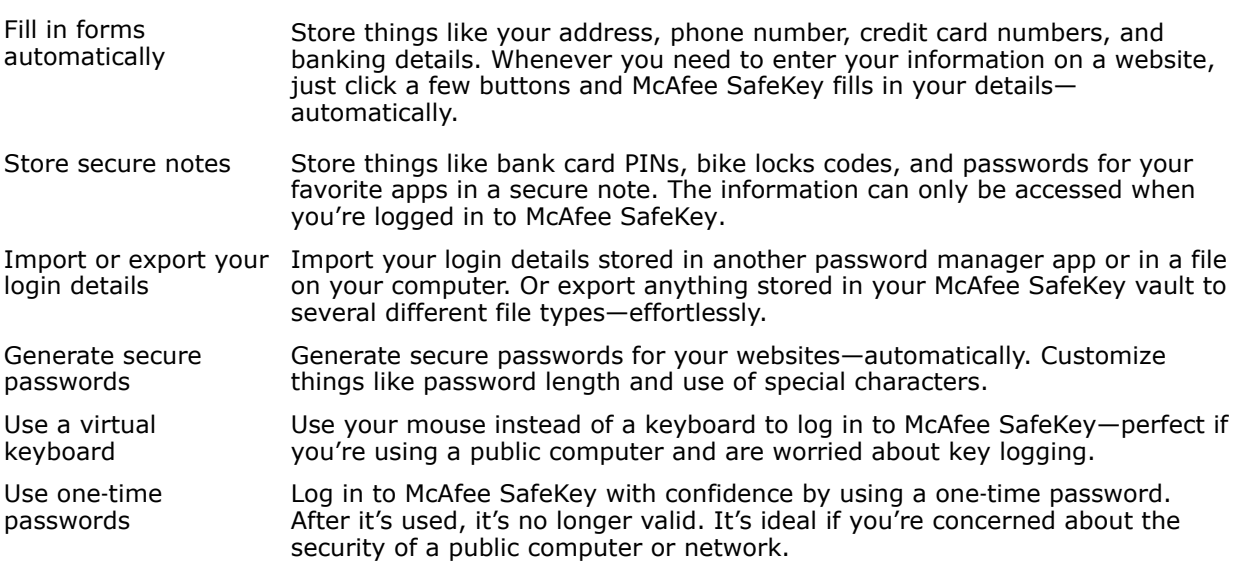

# <span id="page-10-0"></span>2 **Getting started with McAfee SafeKey**

From downloading and installing McAfee SafeKey to importing your passwords from other programs, it's easy to get up and running.

#### **Contents**

- *System requirements*
- *[Download and install McAfee SafeKey](#page-11-0)*
- *[Uninstall McAfee SafeKey](#page-11-0)*
- *[Create a McAfee SafeKey account](#page-11-0)*
- *[Import your information from other password managers](#page-12-0)*
- *[Import your information from a CSV file](#page-12-0)*
- *[Import your information from RoboForm](#page-12-0)*

### **System requirements**

Use McAfee SafeKey with these operating systems, browsers, and mobile devices.

#### **Operating Systems**

- 
- 
- Windows Vista **•** Linux
- Windows 2000 Mac OS X 10.4.11 (Firefox)
- Windows XP Mac OS X 10.5 or later
	-

• Windows 7

#### **Web Browsers**

- Internet Explorer 6 or later
- Firefox 2 or later
- Safari 3 or later
- Google Chrome

#### **Smartphones**

- iPhone
- Android

#### <span id="page-11-0"></span>**Tablets**

- iPad
- Android
- Kindle Fire

# **Download and install McAfee SafeKey**

Getting up and running with McAfee SafeKey is easy—no matter what device you're on.

#### **Task**

- **1** Log in to your McAfee My Account page at [home.mcafee.com.](http://www.home.mcafee.com/)
- **2** Click the **+** symbol at the top of the page.
- **3** Follow the on‑screen instructions to download McAfee SafeKey to your PC or Mac, or send the download link to a PC, Mac, smartphone, or tablet.

# **Uninstall McAfee SafeKey**

If you no longer want to use McAfee SafeKey, you can uninstall the software.

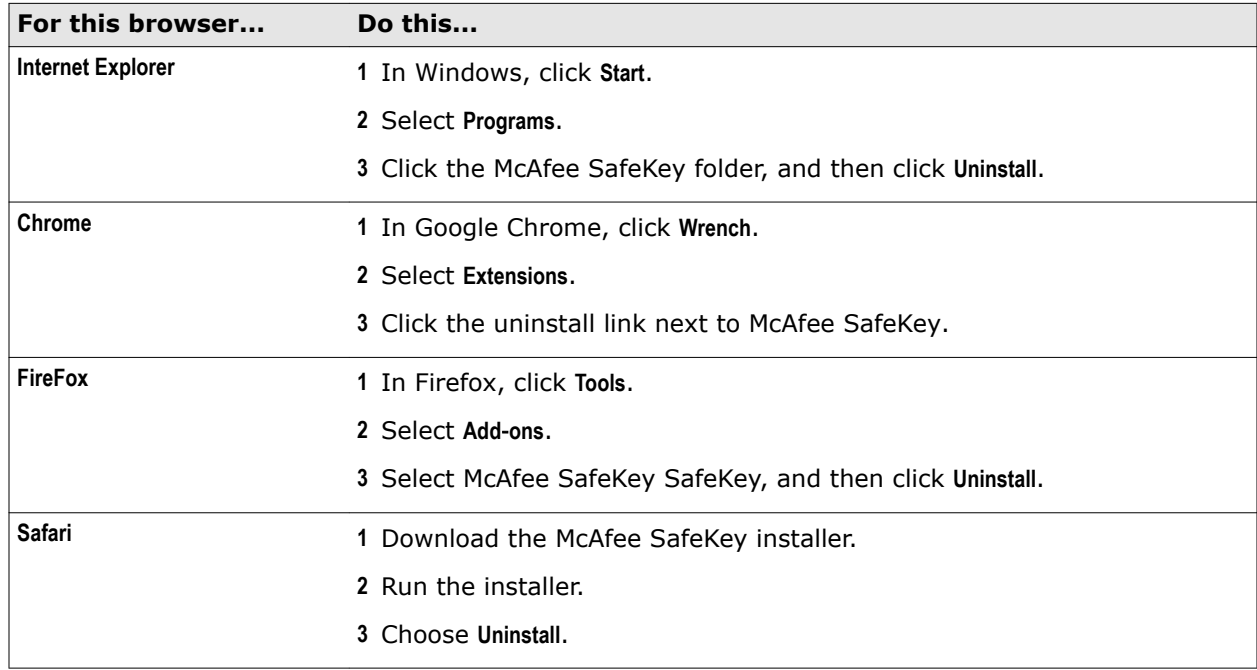

### **Create a McAfee SafeKey account**

Every McAfee SafeKey user needs to create an account. You do this on a Mac or PC when you install the software. If you're installing McAfee SafeKey on a smartphone or tablet, you don't have the option <span id="page-12-0"></span>to create an account in the app. You must create your McAfee SafeKey account through a web browser.

You can use the same email and password that you use to manage your McAfee account on the My Account page, but you need to create a separate McAfee SafeKey account. If you decide to use a different email and password, please remember your credentials when you log in to McAfee SafeKey.

# **Import your information from other password managers**

You can import your user names and passwords from other password managers.

#### **Task**

- **1** Click the McAfee SafeKey button in your web browser. If you're asked, log in.
- **2** Click **Tools**.
- **3** Select **Import from**.
- **4** Find the password manager you want to import from.
- **5** Click **Import**.

# **Import your information from a CSV file**

If McAfee SafeKey can't import information from your old password manager, you can import your information from a CSV file.

Check if your old password manager allows you to export to a CSV file first. Then, read the instructions on importing from a CSV file.

#### **Task**

- **1** Click the McAfee SafeKey button in your web browser.
- **2** Click **Tools**, and then select **Import from**.
- **3** Scroll to Generic CSV, and then click **Instructions**.

### **Import your information from RoboForm**

You can import your user names and passwords from RoboForm at any time.

The export process has changed in the latest version of RoboForm, so you need to download an older version to get things working properly.

- **1** Download and install the software from one of these links:
	- http://www.oldversion.com/download RoboForm 6.9.3.html
	- [http://www.oldapps.com/roboform.php?old\\_roboform=26](http://www.oldapps.com/roboform.php?old_roboform=26)
- **2** Ignore the message that says you already have RoboForm installed.
- **3** After the software is installed, open a new web browser and check that you've installed the previous version of the software.
- Click **Logins**, and then select **Print List**.
- In the popup, select **Full URL**, and then click **Save**.
- Click the McAfee SafeKey button in your web browser, and then click **Tools**.
- Select **Import from**, scroll to RoboForm, and then click **Import**.

# <span id="page-14-0"></span>3 **Using McAfee SafeKey in Safari**

You can install McAfee SafeKey for Safari. If you're used to using McAfee SafeKey in other web browsers, the Safari version looks a bit different but the features are the same.

You can access everything in McAfee SafeKey from the five buttons at the bottom—**Sites**, **Groups**, **FormFills**, **Generate**, and **Advanced**.

#### **Logging in to McAfee SafeKey in Safari**

You can find the McAfee SafeKey button at the top of your browser, to the left of the search bar. You can click the McAfee SafeKey button to log in with your McAfee SafeKey email and password. The button turns black to indicate that you're logged in

**Using McAfee SafeKey in Safari**

# <span id="page-16-0"></span>4 **Understanding the McAfee SafeKey button**

The McAfee SafeKey button appears near your search bar in your web browser. When you're logged in to McAfee SafeKey, click the McAfee SafeKey button to access all the major McAfee SafeKey features.

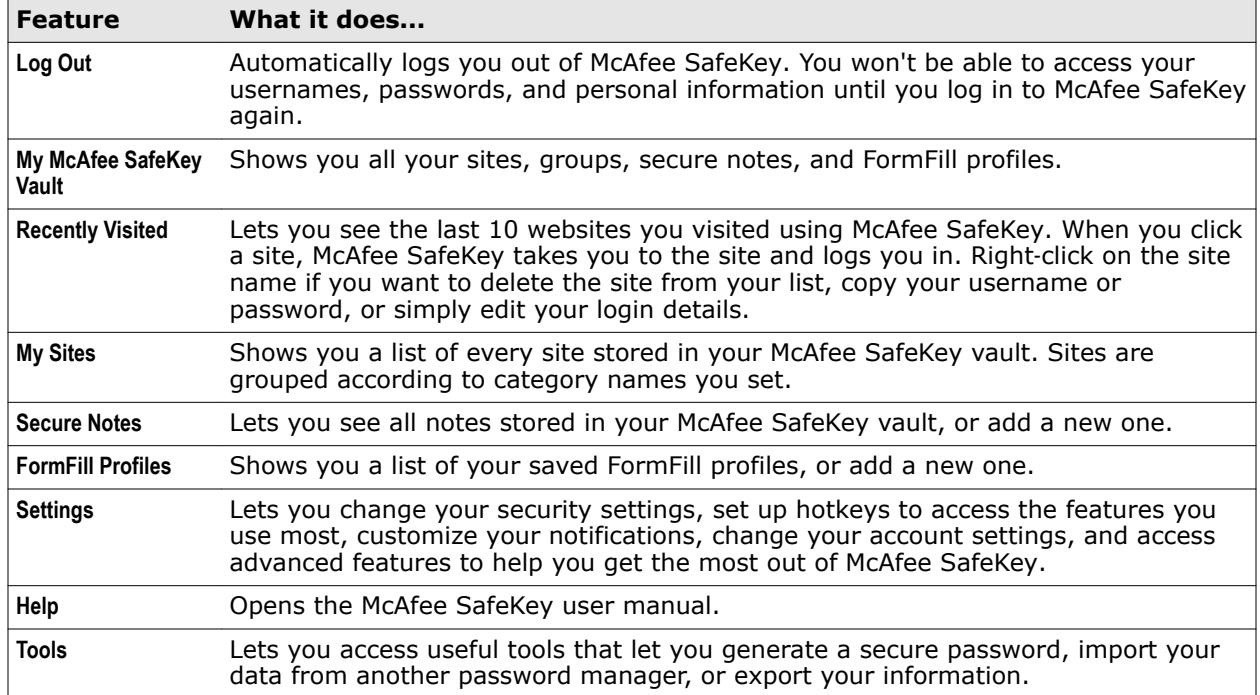

# <span id="page-18-0"></span>5 **Using your McAfee SafeKey Vault**

Store your favorite sites and your login details in the vault. When you visit a site that requires you to log in, the software fills in your log in details or logs you in automatically, depending on your settings.

You can also keep your sites organized by category—**Social Networking, Shopping**, and **Email Accounts**, for example. When your sites are grouped, they appear inside a group folder in your vault. You can edit, share, or delete each site in your vault.

You can also create sub‑groups. For example, you might want to keep your **Email Accounts** group organized by **Personal** and **Business**.

#### **Contents**

- *Access your vault*
- *[Add a site to your vault automatically](#page-19-0)*
- *[Add a site to your vault manually](#page-19-0)*
- *[Edit site information and form fields](#page-19-0)*
- *[Organize sites in your vault](#page-20-0)*
- *[Create sub-groups in your vault](#page-20-0)*

### **Access your vault**

It's easy to access your vault.

#### **Task**

- **1** Click the McAfee SafeKey button in your browser.
- **2** Log in using your McAfee SafeKey email address and password.
- **3** Click McAfee SafeKey Vault .

Your vault opens in your web browser and your favorites sites appear at the top for easy access. Your recently visited sites and grouped sites are listed.

# <span id="page-19-0"></span>**Add a site to your vault automatically**

When you visit a website and log in to it for the first time, McAfee SafeKey asks you if you want it to remember your login details. The next time you visit the site, McAfee SafeKey automatically fills in your username and password, and logs you in if AutoLogin is on.

#### **Task**

- **1** Click **Save Site**.
- **2** In the dialog box, change the name of the site that appears in your vault.
- **3** Assign the site to one of your groups or make it one of your favorites.
- **4** Click **Save Site** to store the information in your vault.

# **Add a site to your vault manually**

You can add a site to your vault manually—any time.

#### **Task**

 $\overline{\mathbf{C}}$ 

**1** Visit your favorite website and enter your login details, but don't log in.

Don't click the Log In button. You need to open McAfee SafeKey before you can add the site to your vault.

- **2** Click the McAfee SafeKey button at the top of your web browser.
- **3** Click **Save All Entered Data**.

# **Edit site information and form fields**

You can edit the information for any site stored in your McAfee SafeKey vault.

#### **Task**

- **1** In your list of sites, find the site you want to edit.
- **2** Click the **edit** icon.

 $\left( \mathbf{1}\right)$ 

- **3** In the **Edit Site** dialog box, make your changes.
- **4** Click **OK** to save your changes.

If you want to delete the saved information, click the **delete** icon the Action column.

<span id="page-20-0"></span>McAfee SafeKey makes it easy to organize your sites into easy-to-remember groups.

#### **Task**

- **1** Open your vault.
- **2** Do one of these:

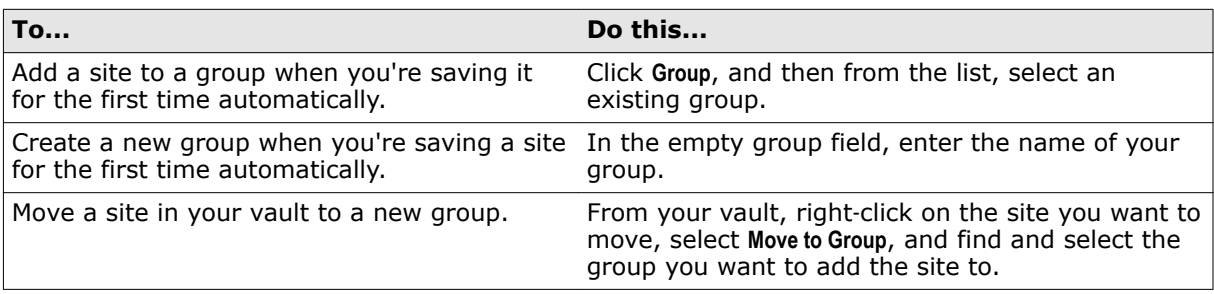

# **Create sub-groups in your vault**

If you want to be even more organized, you can create sub-groups.

- **1** From your vault, click a group name.
- **2** Click **Create Sub**‑**Group**.
- **3** Enter a name for your sub‑group, and then click **OK**.

**Using your McAfee SafeKey Vault** Create sub-groups in your vault

# <span id="page-22-0"></span>6 **Generating passwords**

You can use McAfee SafeKey to generate secure, hard-to-guess passwords for your favorite websites. This is important for keeping hackers out of your accounts. When you need to create a new password for a website, McAfee SafeKey automatically asks you to generate one. The password is saved to your vault and added to the empty password field on the website you're viewing.

Your passwords are stored in your McAfee SafeKey vault, so as long as you know your McAfee SafeKey password, you can log in to your websites—effortlessly.

#### **Contents**

- *Generate a password*
- *[Generate a password manually](#page-23-0)*
- *[Change an existing password to a generated one](#page-23-0)*
- *[View your password history](#page-23-0)*

### **Generate a password**

You can generate a password any time.

#### **Task**

- **1** Click **Generate**, and then view your new password.
- **2** To generate a different password, repeat step 1.
- **3** Select **Show Advanced Options** to customize your password:

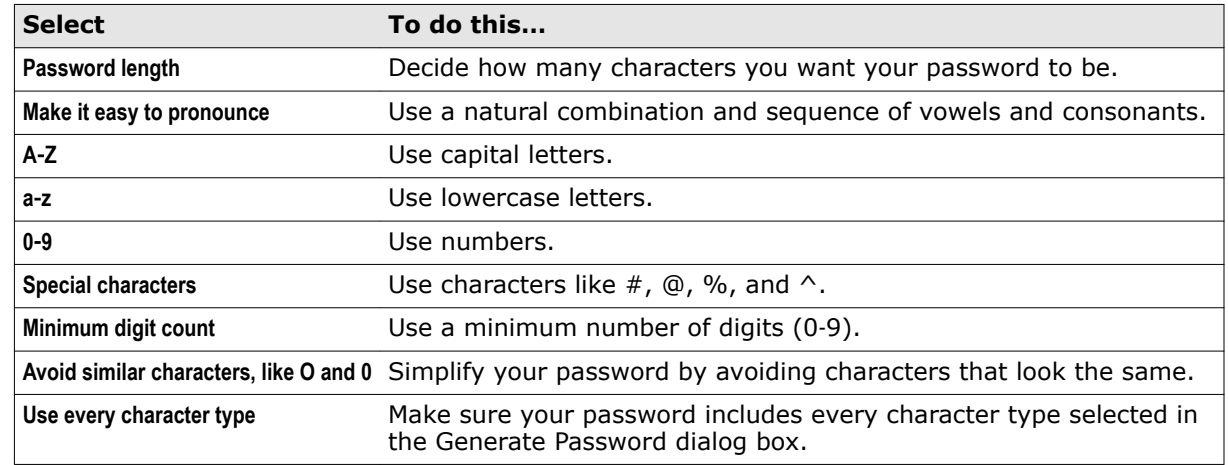

**4** Click **Accept**.

## <span id="page-23-0"></span>**Generate a password manually**

If McAfee SafeKey doesn't ask you to generate a new password, you can generate one manually.

#### **Task**

- **1** Click the McAfee SafeKey button in your browser.
- **2** Go to **Tools**, and then select **Generate Secure Password**.

### **Change an existing password to a generated one**

When you need to change a password for a website, McAfee SafeKey asks you to generate one.

#### **Task**

- **1** Click **Fill Current** to add your password to the current password field.
- **2** Click **Generate** , and then click **Accept** to save your password to your vault and add it to the new password field on the website you're visiting.
- **3** In your web browser, follow the on‑screen instructions to save your new password.
- **4** Look for the McAfee SafeKey password change notification and click **Confirm** to save it.

## **View your password history**

Whenever you change a password for one of your websites, McAfee SafeKey stores the new password in your vault. You can view a history of your password changes any time.

- **1** Go to your McAfee SafeKey vault.
- **2** Click the **edit** icon next to the site name.
- **3** Next to the password field, click **History**.

# <span id="page-24-0"></span>7 **Using secure notes**

McAfee SafeKey lets you store your private information safely in a secure note. You can think of secure notes as a digital notepad. Write down things like bank account numbers, government ID numbers for your family, passport numbers, safe combinations, bike lock codes, and anything else you want to store securely.

Just like the usernames and passwords for your favorite sites, you can access your secure notes from any device that has McAfee SafeKey installed.

# **Add a secure note**

It's easy to add a secure note to your McAfee SafeKey vault.

- **1** Click the McAfee SafeKey button in your browser.
- **2** Click **Tools**, and then click **Add Secure Note**.
- **3** Give your note a name, select a note type, and then select a group.
- **4** In the **Notes** section, enter the information you want to store securely.
- **5** Click the **paperclip** to attach pictures, PDFs, and other files.
- **6** Select the checkbox to have McAfee SafeKey ask for your password before it displays your secure note.
- **7** Click **OK**.

**Using secure notes** Add a secure note

# <span id="page-26-0"></span>**Managing multiple logins for the same site**

If you have more than one username and password combination for a website, McAfee SafeKey remembers them all.

This might be useful, for example, if you have a personal bank account and a business bank account that you log in to using separate login credentials.

When multiple login details are stored in your vault, McAfee SafeKey fills in the fields using the login credentials you used last. If more than one set of login details are stored in your vault, you see the total number of accounts listed in the **AutoFill** button

#### **Contents**

- *Add a second account*
- *Select your login details*

# **Add a second account**

You can store more than one set of credentials for the same site in McAfee SafeKey.

• Log in to your website using the login details that you want to store your vault. McAfee SafeKey asks you if you want to remember your details—just like it did the first time you signed in using your other login details.

# **Select your login details**

It's easy to log in using a different stored username and password.

- **1** Click **AutoFill** in the notification bar.
- **2** Select the account you want to use.

**Managing multiple logins for the same site** Select your login details

# <span id="page-28-0"></span>9 **Managing your favorites**

You can save time logging in to a website by adding it to your favorites list. After you add a site to your list, you can go to any of your favorite websites quickly and easily. You can even open all of your favorite websites at once.

#### **Contents**

- *Add a site to your favorites list manually*
- *Open your favorite websites*

## **Add a site to your favorites list manually**

You can add a site to your favorites list any time.

#### **Task**

- **1** Go to your McAfee SafeKey vault.
- **2** Find the site you want to make a favorite, and click the **edit** icon next to its name.
- **3** Select **Favorite**, and then click **OK**.

# **Open your favorite websites**

You can open the sites you frequently log in to using McAfee SafeKey—quickly and easily.

- **1** Click the McAfee SafeKey button in your web browser.
- **2** Click **Sites**, and then select **Favorites**.
- **3** Click the site.
- **4** (Optional) To open all your favorite websites at the same time, click the McAfee SafeKey button in your web browser, and then click **Open Favorites**

**Managing your favorites** Open your favorite websites

# <span id="page-30-0"></span>10 **Changing your toolbar mode**

The McAfee SafeKey toolbar lets you access all of the McAfee SafeKey features—quickly and easily. You can decide between three toolbar modes to use with McAfee SafeKey:

- Compact—Access the features from one button that takes up very little real estate in your browser
- Non-compact-See McAfee SafeKey as a full row below your search bar.
- Command bar button—Access the McAfee SafeKey button from your command bar.

# **Change your toolbar mode**

The default toolbar mode is *compact* but you can change it any time.

- **1** Click the McAfee SafeKey button in your web browser.
- **2** Click **Settings**, and then in the left menu pane, click **General**.
- **3** Change your toolbar mode under the **Appearance** section.

**Changing your toolbar mode** Change your toolbar mode

# <span id="page-32-0"></span>11 **Enabling and disabling the McAfee SafeKey toolbar**

You need to enable add-ons and toolbars in your web browser to access McAfee SafeKey. Depending on how your web browser is set up and what features you're using, you might need to also enable McAfee SafeKey. You can enable and disable the McAfee SafeKey toolbar add‑on in your web browser any time.

Internet Explorer's InPrivate browsing mode disables all add‑ons and toolbars by default to protect your privacy. Read the help in Internet Explorer to learn how to enable toolbars and extensions while in InPrivate browsing mode. You can also read the help to learn how to manually enable McAfee SafeKey in Internet Explorer.

# <span id="page-34-0"></span>12 **Accessing McAfee SafeKey with right-click**

You can access the most common features by right-clicking on any webpage. Do this to quickly see the features you will probably use most often:

- Generate a secure password
- Recheck a page
- Copy your username and password
- Fill in a form automatically

# **Access McAfee SafeKey features with a right-click**

It's easy to access the most common McAfee SafeKey features by rick-clicking your mouse.

- **1** Right‑click on any webpage.
- **2** From the menu, click McAfee SafeKey.
- **3** Select the feature you want to use.
## 13 **Changing your email**

If you no longer want to use the email address that you used to create your McAfee SafeKey account, you can change it easily.

## **Change your email**

You can change the email associated with your account any time.

- **1** Click the McAfee SafeKey button in your web browser.
- **2** Click **Settings** and then in the dialog box, click **Account**.
- **3** Click **Go to my account settings**.
- **4** Under the **General** tab, in the **Email** field, enter your new email address.
- **5** Click **Update**.
- **6** Enter your password and click **Confirm** to save the changes.

**Changing your email** Change your email

## 14 **Understanding FormFills**

You can use McAfee SafeKey to store your credit card numbers, bank account information, billing and shipping addresses, Social Security Number, and any other information you need to enter frequently. This is especially helpful when you shop online, because McAfee SafeKey automatically adds your information with just a few clicks. There's no need to enter your information manually every time you need to fill in a form, so you save time.

You can create a profile for each name, address, credit card, and bank account you use. And you can create more than one profile for the same type of information. For example, you might have a personal address, a shipping address, a work address, and even a vacation address. You might also have multiple credit cards stored in your FormFill profiles. You can store them all in McAfee SafeKey.

If you have more than one FormFill profile set up, but you know you're going to use one FormFill profile more than the others, you can make it your default profile.

#### **Contents**

- *Add a FormFill profile*
- *[Copy a FormFill profile](#page-39-0)*
- *[Use a FormFill profile](#page-39-0)*
- *[Mix and match FormFill profiles](#page-39-0)*
- *[Set a default FormFill profile](#page-39-0)*
- *[Create custom fields for your FormFill profile](#page-40-0)*
- *[Use selective FormFills](#page-40-0)*

## **Add a FormFill profile**

You can add a new FormFill profile any time.

- **1** Click the McAfee SafeKey button in your web browser.
- **2** Select FormFills, and then click **Add Profile**.
- **3** In the FormFill dialog box, click the tab for the profile you want to create.
- **4** Enter your information, and then click **OK**.

## <span id="page-39-0"></span>**Copy a FormFill profile**

After you create your first FormFill profile, you can create another similar profile—easily. Do this when you want to create a second profile that shares some common information.

#### **Task**

- **1** Click the McAfee SafeKey button in your web browser.
- **2** Select **FormFills**.
- **3** Select the profile name you want to copy, and then in the menu, click **Copy**.
- **4** In the FormFill dialog box, edit your information if necessary.
- **5** Click **OK**.

## **Use a FormFill profile**

When you visit a website that has a fillable form, McAfee SafeKey asks you to use your profile to fill the fields. If you have more than one profile, you can tell McAfee SafeKey which profile to use.

## **Mix and match FormFill profiles**

You might have multiple addresses set up in your FormFill profiles. McAfee SafeKey lets you quickly mix and match profiles.

#### **Task**

- **1** In the dialog box that appears, click **Fill Form**.
- **2** Click **Choose Profile and Credit Card**.
- **3** In the dialog box, choose which profile and credit card information you want to use.
- **4** Click **OK.**

## **Set a default FormFill profile**

If you use one profile more often than others, set it as your default profile. McAfee enters the information stored in your default profile automatically.

- **1** Click the McAfee SafeKey button in your web browser.
- **2** Click **Settings**.
- **3** In the pane on the left side of the settings screen, look for **My default FormFill profile is**, and then select the profile you want to use.

## <span id="page-40-0"></span>**Create custom fields for your FormFill profile**

Even though McAfee SafeKey has several built-in fields for your FormFill profile, you can also create your own customs fields.

#### **Task**

- **1** Click the McAfee SafeKey button in your web browser.
- **2** Select **FormFills**.
- **3** Click **Add Profile**, or click **Edit Profile** if you already have one set up.
- **4** In the **FormFill** dialog box, click **Custom Fields**.
- **5** Fill in the information for each field:

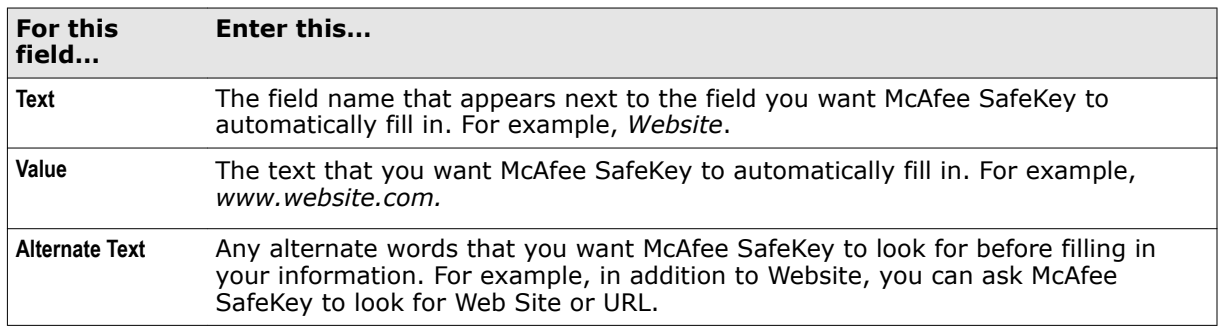

## **Use selective FormFills**

You might want to fill in only a few fields on a website using one of your FormFill profiles. Just highlight the fields you want McAfee SafeKey to fill for you. Then, use FormFill to add your info to the highlighted fields.

**Understanding FormFills** Use selective FormFills

## 15 **Managing attachments**

McAfee SafeKey lets you store more than just usernames, passwords, and notes. You can store PDFs, images, and documents. It's perfect for storing things like a copy of your passport, for example. You can add multiple attachments to a single secure note, and a single secure note can hold up to 10MB of attachments.

You can access your attachments from wherever you have McAfee SafeKey installed, including Macs, PCs, iPhones, iPads, and Android devices.

All attachments are encrypted and decrypted with a key that is never sent to McAfee SafeKey. This means that without your password, the attachments in your vault can't be opened.

## **Attach a file**

You can attach almost any file type to a secure note.

- **1** In the **Secure Note** dialog box, click the **paperclip** icon.
- **2** Find the file you want to add to your secure note on your desktop.
- **3** Click **Open**.

**Managing attachments** Attach a file

# 16 **Accessing McAfee SafeKey tools**

McAfee SafeKey comes with tools to help you manage your log in details easily. You can do things like generate a secure password for your websites, add secure notes, and even check your password strength.

#### **Contents**

- *[Access McAfee SafeKey tools](#page-45-0)*
- *[Print the information in your vault](#page-46-0)*
- *[Export the information in your vault](#page-46-0)*

## <span id="page-45-0"></span>**Access McAfee SafeKey tools**

You can manage your log in details easily with McAfee SafeKey tools.

- **1** Click the McAfee SafeKey button in your web browser.
- **2** Select from these tools:

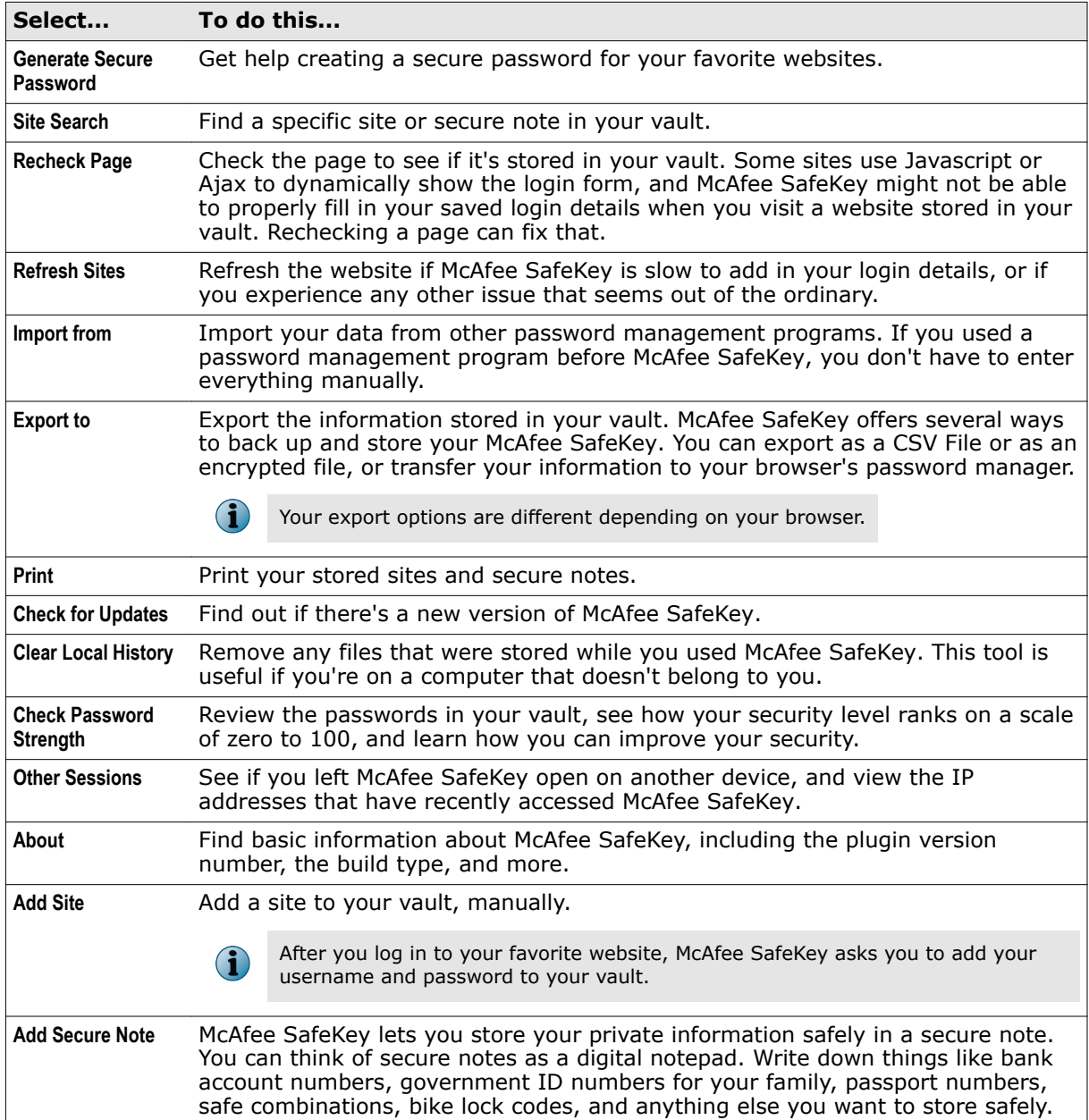

<span id="page-46-0"></span>You can use McAfee SafeKey to print your stored sites and secure notes.

#### **Task**

- **1** Click the McAfee SafeKey button.
- **2** Select **Tools**, and click **Print**.
- **3** Depending on what you want to print, click **Sites** or click **Secure Notes**.
- **4** Click the arrow next to a column header to sort your information in ascending or descending order.
- **5** Click **Print**.

## **Export the information in your vault**

You can export your stored sites and secure notes. The types of files you can export to are different for each browser.

- **1** Click the McAfee SafeKey button.
- **2** Select Tools, and then click **Export To**.
- **3** Choose where you want your data to be exported.
- **4** Click **Save**.

**16 Accessing McAfee SafeKey tools**<br>
Export the information in your vault

# 17 **Changing your McAfee SafeKey extension settings**

McAfee SafeKey is easy to use from the get‑go, but you can always change your general settings and your browser extension settings to make your experience more personal.

Remember, while your general settings remain the same no matter where you use McAfee SafeKey, your browser extension settings don't apply to different browsers, so you need to adjust your settings on every device you use McAfee SafeKey on.

#### **Contents**

- *Change your browser extension settings*
- *[Change your general settings](#page-49-0)*
- *[Set up Hotkeys](#page-49-0)*
- *[Change your advanced settings](#page-50-0)*

### **Change your browser extension settings**

You can change your browser extension settings any time.

- **1** Click the McAfee SafeKey button in your browser.
- **2** Click **Settings**.
- **3** In the dialog box, click the group of settings you want to view or change, and then choose from:
	- General
	- Notifications
	- Hotkeys
	- Advanced
- **4** Make your changes, and then click **OK**.

## <span id="page-49-0"></span>**Change your general settings**

Your general settings are already optimized to give you the best experience. However, you can change your general settings to suit your needs.

#### **Task**

- **1** Click the McAfee SafeKey button in your browser.
- **2** Select **Settings**, and then in the left menu pane, click **General**.
- **3 Turn settings on or off**, or make more adjustments to your settings.
- **4** Click **OK**.

## **Set up Hotkeys**

Set up useful keyboard shortcuts to quickly open a McAfee SafeKey feature.

You can create as many hotkeys as you need. Before you set up your hotkeys, remember to verify that each hotkey doesn't interfere with another hotkey already set up in your browser or OS.

- **1** Click the McAfee SafeKey button.
- **2** Select **Settings**, and then click **Hotkeys** on the left menu pane of the **Settings** screen.

<span id="page-50-0"></span>**3** Click the field for any hotkey, and then enter a 2‑key or 3‑key combination. You can choose from these hotkeys:

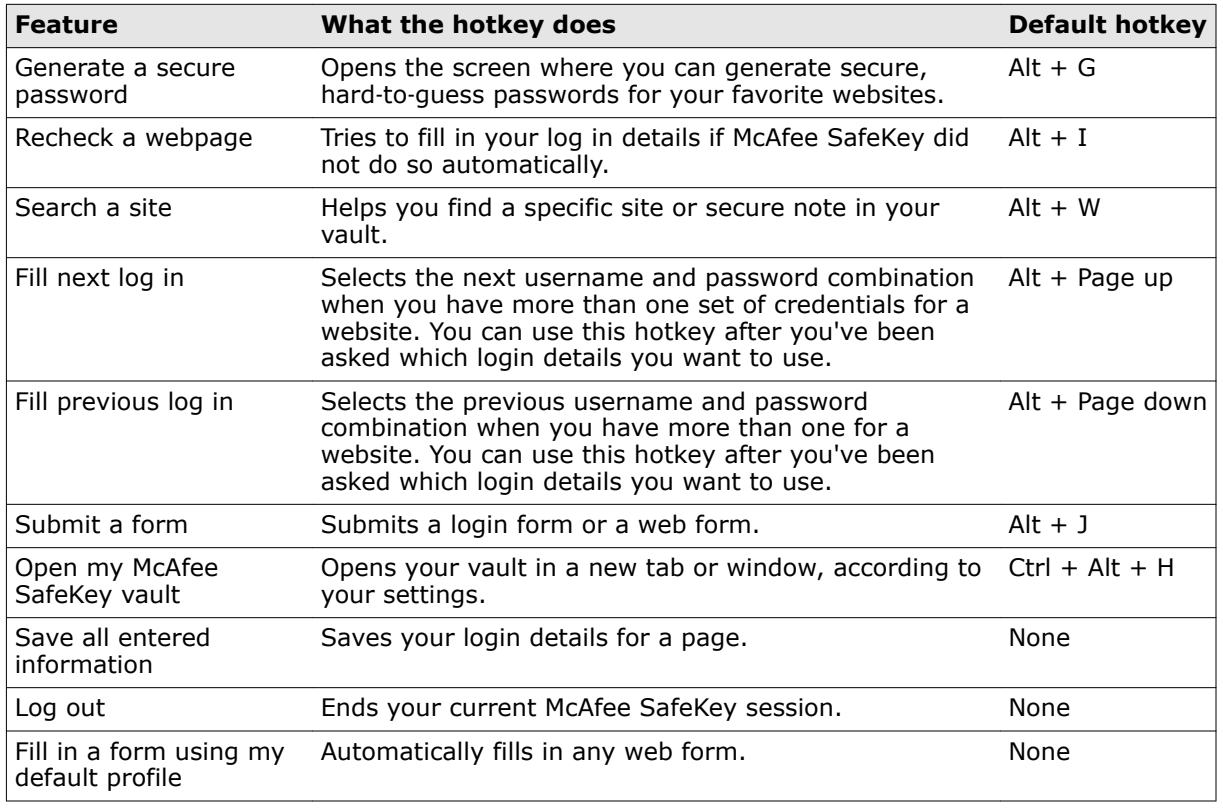

#### **4** Click **Ok**.

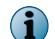

Not all hotkeys are available in every browser.

## **Change your advanced settings**

Your advanced settings are already optimized to give you the best experience. However, you can change the advanced settings to suit your needs

Remember:

- Some settings are turned on by default. Others are turned off.
- The settings available to you change depending on your browser, so you might not see every option.

- **1** Click the McAfee SafeKey button in your browser.
- **2** Select **Settings**, and then in the left menu pane, click **Advanced**.
- **3** Turn settings on or off, or to make even more adjustments, select from these settings:
	- **Automatically log me in to a website if it's been more than [ ] seconds since I last logged in**
	- **Warn me before I fill in a form that's not secure**
- **Allow websites to disable AutoFill**
- **Check for account changes every [ ] minutes**
- **Clear clipboard [ ] seconds after I use it**
- **Show only [ ] sites in my recently used list**
- **Search in secure notes**
- **Ask me if I want to log in when I start my browser**
- **Ask me if I want to create new FormFill profiles automatically**
- **Save a one**‑**time password on my PC or Mac in case I need to recover my account**
- **Share my login state with other web browsers**
- **Language**

# 18 **Viewing your account history**

You can view the history to see each time you logged in to McAfee SafeKey. This is helpful if you want to make sure nobody has gained unauthorized access to your account.

### **View your account history**

It's easy to access your history.

- **1** Log in to your McAfee SafeKey account here: [https://safekey.mcafee.com.](HTTPS://SAFEKEY.MCAFEE.COM/)
- **2** On the left side of the screen, click **History**.
- **3** Your account history appears.
- **4** Do one of the following:
	- Scroll through your McAfee SafeKey login history.
	- View your history by date range.

**18 Viewing your account history**<br>View your account history

# 19 **Using the McAfee SafeKey virtual keyboard**

If you're on a public computer and are concerned about key logging, you can use your mouse instead of a keyboard to log in to McAfee SafeKey. This means you don't have to worry about having your passwords compromised by criminals trying to steal your passwords.

## **Use a virtual keyboard**

Use the virtual keyboard to log in to McAfee SafeKey if you're concerned a computer has key logging software installed.

- **1** Click the McAfee SafeKey button in your browser.
- **2** Click **Show virtual keyboard**.
- **3** Use your mouse to type your email address and password, and then click **log in**.

**19** Using the McAfee SafeKey virtual keyboard<br>Use a virtual keyboard

## 20 **Fixing login problems**

McAfee SafeKey logs you in to your favorite websites using the login details stored in your vault. If you have trouble logging in to a website, there might be a problem with the information stored in your vault.

#### **Contents**

- *Check your login details*
- *Delete your login details*

## **Check your login details**

If you're having trouble logging in to a website, check the login details in your vault.

#### **Task**

- **1** Click the McAfee SafeKey button in your browser.
- **2** Click McAfee SafeKey Vault.
- **3** Find the site you're trying to log in to, and then click the edit icon.
- **4** Verify your username and password details.

 $|\Omega \rangle$ 

You can copy your login details and paste them in the fields on the site you're trying to log in to.

## **Delete your login details**

You can delete your login details whenever you want.

- **1** Click the McAfee SafeKey button in your browser.
- **2** Click McAfee SafeKey Vault.
- **3** Find the site you want to remove, and then click the delete icon next to it.
- **4** Click **Yes**.

**Fixing login problems** Delete your login details

## **221 Recovering your McAfee SafeKey account**

If you're having trouble logging in to your McAfee SafeKey account through the McAfee SafeKey button, first try logging in through the McAfee SafeKey website at [https://safekey.mcafee.com.](https://safekey.mcafee.com/) If that still doesn't work, you can recover your account.

## **Recover your McAfee SafeKey account**

You can gain access to your McAfee SafeKey account—even if you can't remember your McAfee SafeKey password.

#### **Task**

- **1** On the login screen, click **I forgot my password**.
- **2** Enter your email address, and click **Send Email**.
- **3** Click the link in your email to recover your McAfee SafeKey account.
- **4** Follow the on‑screen instructions to create a new password and regain access to your McAfee SafeKey account.

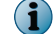

If you still can't access your McAfee SafeKey account, delete your account and create a new one.

## 22 **McAfee SafeKey for mobile devices**

Use McAfee SafeKey for mobile devices to log in safely to websites with just a few taps. You can also use it to protect your personal information, like your driver's license, passport number, and mailing address‑so you don't have to remember it all. McAfee SafeKey also saves you time by filling out forms online using your personal information.

### **Features**

McAfee SafeKey lets you log in safely to websites with just a few taps—by letting the McAfee SafeKey app enter your login information for you. Also, you can create notes that contain your personal information, like your driver's license or banking information, for quick and easy retrieval at a later time.

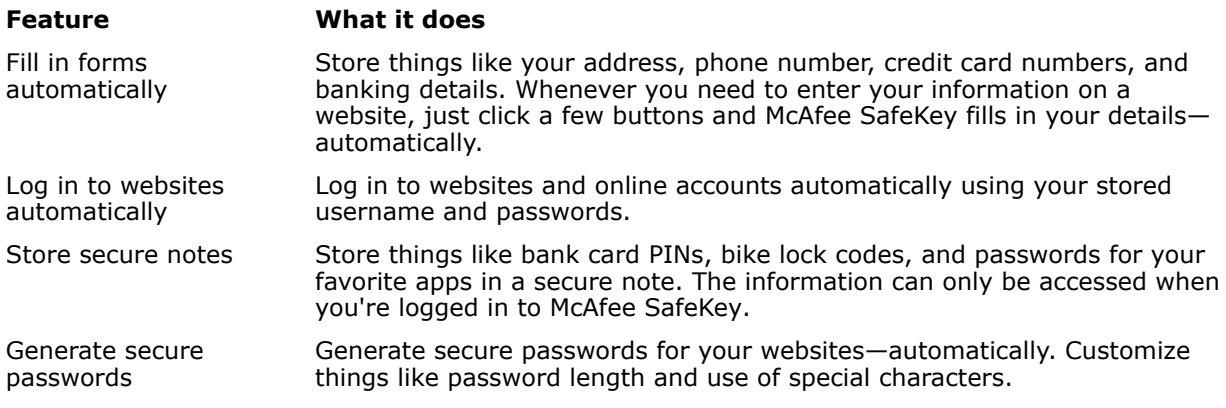

**McAfee SafeKey for mobile devices** Features

## 23 **Getting started with McAfee SafeKey**

McAfee SafeKey runs on the Apple iPhone 3 and later, and also on the iPad and iPad 2.

## **Download and install your app**

You can download and install your app on your mobile device in just a few steps.

- **1** From your mobile device, tap the App Store.
- **2** Browse for the McAfee SafeKey app.
- **3** Follow the on‑screen instructions to download and install your app.

**Getting started with McAfee SafeKey**<br>Download and install your app

# 24 **Using McAfee SafeKey on your mobile device**

Before you start using McAfee SafeKey on your mobile device, you need to download it from the App Store and then install it on your device. You must also have a McAfee SafeKey account, which you can create online.

## **Log in to your app**

You can log in to your app easily and quickly with your McAfee SafeKey account information.

- **1** On your mobile device, tap the McAfee SafeKey app.
- **2** Enter your email and password, and then tap **Log in**.

**Using McAfee SafeKey on your mobile device** Log in to your app

## 25 **Understanding sites**

A site is a type of note that you can create to store your login information—like your username and password—for any website. That way, you can quickly and easily log in to any website so you don't have to remember any of your login information. You assign a website to a group to help keep your favorites sites organized by function or purpose. For example, you can categorize your website as "Banks", "Shopping", "Email", and so on.

#### **Contents**

- *Create a site*
- *[Edit a site](#page-67-0)*
- *[Delete a site](#page-67-0)*
- *[View a site password](#page-67-0)*
- *[View your sites](#page-68-0)*
- *[Copy information from your sites](#page-68-0)*
- *[Use a site](#page-68-0)*

### **Create a site**

You can create a site in McAfee SafeKey to store your login information for any website for quick and easy access.

- **1** Log in to McAfee SafeKey with your email and password.
- **2** Tap **New**, and then type **Site**.
- **3** Enter the website information:
	- Website name Username
		-
	- Website group  **Password**
- 

- Website address
- **4** In the Comments field, enter any additional information about your website.
- **5** Choose the settings for your website:
	- **Make this a Favorite—**Lists your website in the Favorite page so you can quickly access it.
	- **Always ask for my McAfee SafeKey password**—Asks you for your McAfee SafeKey password every time you log in to your website.
- <span id="page-67-0"></span>• **Let me fill out my info manually**—Lets you enter your information every time you log in to your website.
- **Log me in automatically**—Logs you in to the website automatically, without asking you for your password, or for your McAfee SafeKey password.
- **6** Tap **Save**.

## **Edit a site**

You can edit a site if you want to change any information about the website, like your username, or password.

#### **Task**

- **1** Log in to McAfee SafeKey with your email and password.
- **2** Tap **Sites**, and then choose the website.
- **3** Tap **Edit**.
- **4** Change the settings for your website, and then tap **Close**.

## **Delete a site**

You can delete a site whenever you want. Remember, if you need to change your login information for a website, you can always edit the website anytime.

#### **Task**

- **1** Log in to McAfee SafeKey with your email and password.
- **2** Tap **Sites**, and then choose the website.
- **3** Tap **Delete**.

## **View a site password**

You can view a website password if you forget it.

- **1** Log in to McAfee SafeKey with your email and password.
- **2** Tap **Sites**, and then choose the website.
- **3** Tap **Show my password**.

### <span id="page-68-0"></span>**View your sites**

You can view information about your websites when you need to verify your login information.

#### **Task**

- **1** Log in to McAfee SafeKey with your email and password.
- **2** Tap **Sites**, and then choose the website.

## **Copy information from your sites**

You can create a new account using the same credentials you use to log in to another website by copying and pasting your username and password. Remember, if you want to use your username and password, you need to copy and paste them separately.

#### **Task**

- **1** Log in to McAfee SafeKey with your email and password.
- **2** Tap **Sites**, and then choose one of these:
	- **Copy my username—**Copies your username to the clipboard.
	- **Copy my password—**Copies your password to the clipboard.
- **3** In your browser window, navigate to the website you want to access.
- **4** Paste the username or password into the required field.

## **Use a site**

When you want to log in to a website, you can use one of your site names to automatically enter your login information.

- **1** Log in to McAfee SafeKey with your email and password.
- **2** Go to a website that requires you to log in.
- **3** Tap the SiteFills icon.
- **4** Choose the site name that you want to use, and then tap **Done**.

**Understanding sites** Use a site

## **26 Understanding notes**

Notes contain personal information about you—like your credit card information, driver's license number, and passport number—that you want to store safely and use later. You can create as many notes as you want; for example, you can create a note for each one of your credit cards. You assign a website to a group to help keep your favorites sites organized by function or purpose. For example, you can categorize your website as "Banks", "Shopping", "Email", and so on.

#### **Contents**

- *Create a note*
- *[Attach an image to a note](#page-71-0)*
- *[Attach a recording to a note](#page-71-0)*
- *[Edit a note](#page-71-0)*
- *[Delete a note](#page-72-0)*

### **Create a note**

You can create a note for almost any type of information that you want to store about yourself.

- **1** Log in to McAfee SafeKey with your email and password.
- **2** Tap **New**, and then choose one of these options:
	-
	- Bank account Membership
	- Credit card Passport
	- Database Server
	- Driver's license Social Security
	-
	- Instant messaging **•** Wi-Fi password
- General Insurance
	-
	-
	-
	-
- Email Software license
	-

- **3** Enter your note information.
- **4** In the Comments field, enter any additional information about your note.
- **5** Tap **Save**.

## <span id="page-71-0"></span>**Attach an image to a note**

You can also attach an image to your note—like a graphic image or a photo—that you think is important for your note. For example, you can save a photo of a passport in a Passport note. Then, if your passport gets lost or stolen, and you need to reproduce a page for identification purposes, you can log in to McAfee SafeKey online and print the saved image of your passport page.

#### **Task**

- **1** Log in to McAfee SafeKey with your email and password.
- **2** Tap **New**, and then tap the note type you want to create.
- **3** Enter your note information.
- **4** Tap the camera icon.
- **5** Do one of these:
	- Tap the photo icon, and then browse to a photo on your device.
	- Tap the lens icon, and then use your device camera to take out a photo.
- **6** Tap **Save** twice.

### **Attach a recording to a note**

You can include a recording you think is important with your note.

#### **Task**

- **1** Log in to McAfee SafeKey with your email and password.
- **2** Tap **New**, and then tap the note type you want to create.
- **3** Enter your note information.
- **4** Tap the microphone icon.
- **5** Create your recording using the microphone on your device.
- **6** Tap **Save** twice.

### **Edit a note**

You can change information about your note any time.

- **1** Log in to McAfee SafeKey with your email and password.
- **2** Tap **Notes**, and then choose the note you want to edit.
- **3** Tap **Edit**.
- **4** Make the necessary changes, and then tap **Save**.
# **Delete a note**

You can delete a site whenever you want. Remember, if you need to change your login information for a website, you can always edit the website anytime.

- **1** Log in to McAfee SafeKey with your email and password.
- **2** Tap **Notes**, and then choose the note you want to delete.
- **3** Tap **Delete**.

**Understanding notes** Delete a note

# 27 **Understanding FormFill profiles**

McAfee SafeKey includes a special type of note—called a FormFill profile—where you can store more personal details, like your full name, birthday, and address. With a FormFill profile, McAfee SafeKey can automatically fill out forms online for you.

### **Contents**

- *Create a FormFill profile*
- *Use a FormFill profile*

# **Create a FormFill profile**

You can create a FormFill profile to store personal information so McAfee SafeKey can automatically fill out forms online for you.

### **Task**

- **1** Log in to McAfee SafeKey with your email and password.
- **2** Tap **New**, and then tap **FormFill profile**.
- **3** In the Profile name field, enter a name for your FormFill profile.
- **4** Enter the rest of your personal, contact, credit card, and bank information.
- **5** In the Comments field, enter any additional information about your form.
- **6** Tap **Save**.

# **Use a FormFill profile**

You can let McAfee SafeKey fill out forms for you automatically, so you don't have to lift a finger.

- **1** Log in to McAfee SafeKey with your email and password.
- **2** Go to the website that has the form you need to fill out.
- **3** Tap the FormFill icon.
- **4** Choose the FormFill profile you want to use, and then tap **Done**.

**Understanding FormFill profiles** Use a FormFill profile

# **Understanding favorites**

Favorites are frequently‑used items—like sites, notes, and FormFill profiles—that you can quickly access from the Favorites screen in McAfee SafeKey. This saves you time from manually typing in website addresses, and automatically logging you in to your accounts.

#### **Contents**

- *Make an item a favorite*
- *View your favorite items*

# **Make an item a favorite**

You can mark a frequently‑used site, note, or FormFill profile as a favorite so that it displays in one screen for quick and easy access.

### **Task**

- **1** Log in to McAfee SafeKey with your email and password.
- **2** Tap **Edit**.
- **3** Tap the site, note, or FormFill profile that you want to make a favorite.
- **4** Do one of these:
	- Tap the star icon beside the note name.
	- Turn on the **Make this a Favorite** setting.
- **5** Tap **Save**.

### **View your favorite items**

You can view all your favorite items in one screen, so you can access them quickly and easily.

- **1** Log in to McAfee SafeKey with your email and password.
- **2** Tap **Favorites**.
- **3** View your favorite sites, notes, and FormFill profiles.

**Understanding favorites**<br>View your favorite items

# **Generating a password**

McAfee SafeKey makes it easy for you to generate passwords when you create an account or change a password online. The software ensures the password it generates meets the complexities required, like a special character or upper case letter. Instead of creating the password yourself, you can let McAfee SafeKey generate the password‑quickly and easily.

### **Generate a password**

You can let McAfee SafeKey generate a password when you need to create an account online, or when you need to change the password of a site or note.

### **Task**

- **1** Log in to McAfee SafeKey with your email and password.
- **2** Tap **Settings**.
- **3** Tap **Generate password**.
- **4** Move the slider to select the number of characters required for your password.
- **5** Choose the options for generating your password:

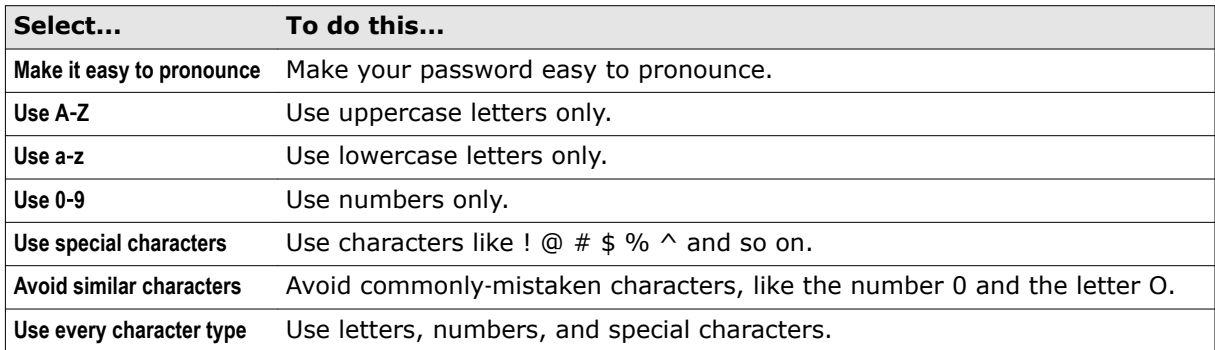

**6** Tap **Save**.

**Generating a password** Generate a password

# 30 **General settings**

McAfee SafeKey includes a number of settings that you can customize to suit the way you want to use the app.

# **Change your general settings**

You can change your settings to customize the way you want to use the app.

- **1** Log in to McAfee SafeKey with your email and password.
- **2** Tap **Settings**.
- **3** In the Actions section, choose an option:
	- **Log out**—Logs you out of McAfee SafeKey so that another user can log in.
	- **Refresh sites**—Updates all your sites and notes with the latest information. Normally, your sites and notes are updated when you log in to your McAfee SafeKey app.
	- **Generate password**—Generates a password that you can use when you create a new account online.
	- **Clear data**—Clears the data that's stored in your app cache.
	- **Open browser**—Opens your web browser.
	- **About**—Lets you view your app's version number and release date.
- **4** In the Preferences section, choose how you want to use your app:
	- **Remember my email**—Automatically logs you in to the app using your saved email.
	- **Remember my password**—Automatically logs you in to the app using your saved password. When this setting is on, anyone who uses your device can access your personal information.
	- **Use the username in my site list**—Uses the username that's in your site list to log in to the app.
	- **Stay logged in when my device is idle**—Lets you stay logged in to the app, even when you're not using it.
	- **Always ask for my PIN when I open the app**—Asks for your PIN whenever you open the app, or return to it from the Home screen.
	- **Require PIN after returning from background**—Lets you choose how often you want to be asked for your PIN when you're not using the app.
- **5** Tap **Done**.

**General settings** Change your general settings

# **Index**

### **A**

about this guide [7](#page-6-0)

### **C**

conventions and icons used in this guide [7](#page-6-0)

### **D**

documentation

product-specific, finding [8](#page-7-0) typographical conventions and icons [7](#page-6-0)

### **M**

McAfee ServicePortal, accessing [8](#page-7-0)

### **S**

ServicePortal, finding product documentation [8](#page-7-0)

### **T**

Technical Support, finding product information [8](#page-7-0)

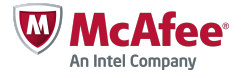